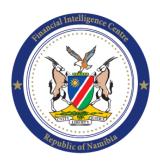

# Financial Intelligence Centre Republic of Namibia

PO Box 2882 Windhoek Namibia

Phone: + 264 61 283 5100 Fax: + 264 61 283 5259 helpdesk@fic.na

# USER'S GUIDE ON MANUAL SUBMISSION OF LARGE CASH TRANSACTION REPORTS (CTRs)

October 2015

### 1. INTRODUCTION

The purpose of this Guidance Note is to assist and guide Accountable Institutions (AIs) and Reporting Institutions (RIs) in complying with the additional obligations to report Cash Threshold Reports (CTR's) in term of section 32 and Regulation 23 of the FIA. Your attention is also drawn to **Circular 3 of 2015 on CTR and EFT Reporting Obligations**.

### 2. CASH THRESHOLD REPORTS (CTRS)

All transactions concluded **by or on behalf of a client** in cash (received and paid) above the threshold of Ninety Nine Thousand Nine Hundred and Ninety Nine Namibian Dollars and Ninety Nine Cents (N\$99,999.99), must be reported to the FIC within five (5) working days as from date the transaction was concluded, by all AIs and RIs;

### The type of transactions reportable is limited to:

- i. Cash received or cash paid by the Als/RIs at its premises above N\$99,999.99; and
- ii. Cash deposit directly into the AIs/RIs Bank Account.

### Therefore:

- i. The AIs/RIs should review its internal records for cash received and/or paid (above N\$99,999) at the business premises as from 28 January 2015; and
- ii. Review the Bank Statement for cash deposits and/or cash payments above N\$99,999 as from 28 January 2015.

### 3. STEPS FOR MANUAL SUBMISSION OF CTRS TO THE FIC VIA WEB PORTAL.

STEP 1: Log onto www.fic.na

**STEP 2**: Click **FIC Reporting Portal - PRODUCTION** 

AML/CFT Reporting

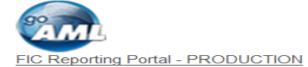

STEP 3: Click LOGIN and Enter Username and Password

| Reg        | ister  | Login           |  |  |  |          |       |
|------------|--------|-----------------|--|--|--|----------|-------|
|            |        |                 |  |  |  | Register | Login |
|            |        |                 |  |  |  |          |       |
| User Name: |        |                 |  |  |  |          |       |
| Password:  |        |                 |  |  |  |          |       |
|            | Log In | Forgot password |  |  |  |          |       |

## **STEP 4**: Select **New Reports** and then click **Web Reports**

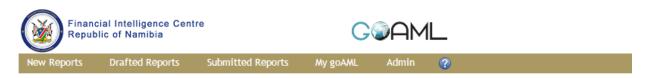

(Please note that all fields indicated with a \* are mandatory)

STEP 5: Remember to select Report Type as "CTR - Cash Transaction Report"

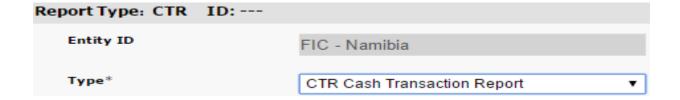

**STEP 6:** Click the **+** sign next to "**Transactions**" and fill in the relevant information

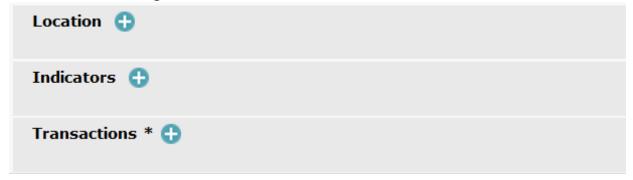

**STEP 7:** *Number:* Click the transaction number generator to generate the number *Transmode Code*: Click the drop-down and choose the relevant category

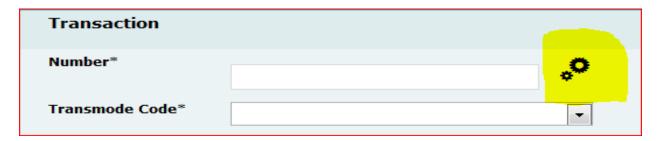

STEP 8: Fill in all relevant details

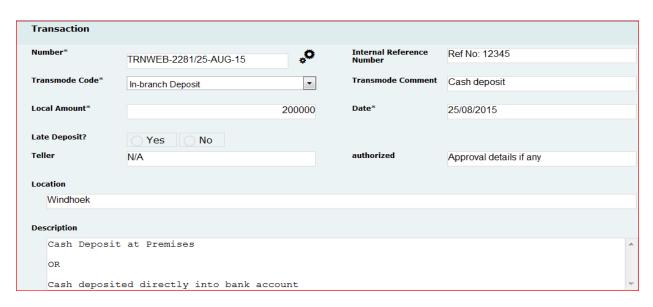

STEP 9: Select "From Type": "My Client" or "Not My Client" and fill in the information

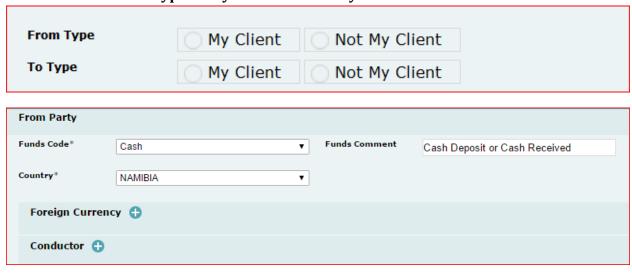

**STEP 10:** Select "Party Type on whether funds are from a "**Person**", "**Account"** or "**Entity**" and then click the **+sign** below.

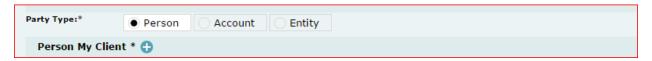

**STEP 11:** Fill in the relevant information and

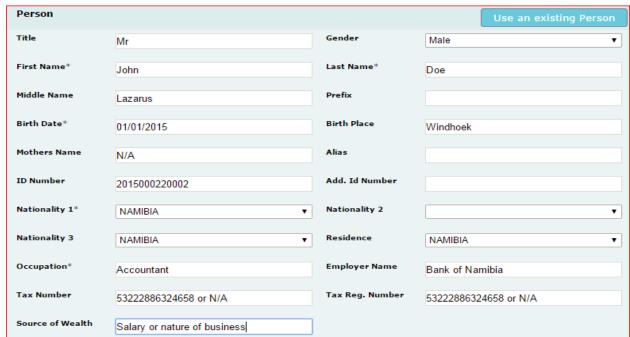

**STEP 12:** Click the address + sign and fill in the information.

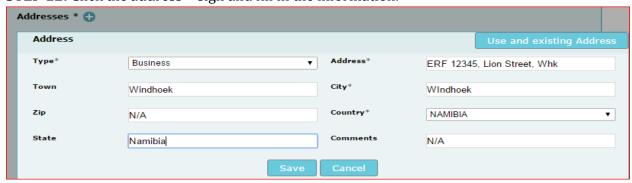

STEP 13: Select "To Type "My Client" or "Not My Client and then click the +sign below.

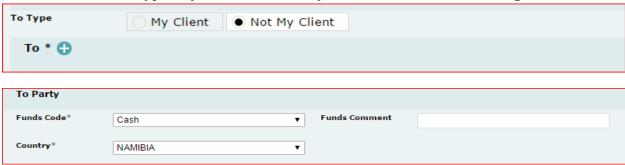

**STEP 14:** Select "Party Type "and then click the +sign below.

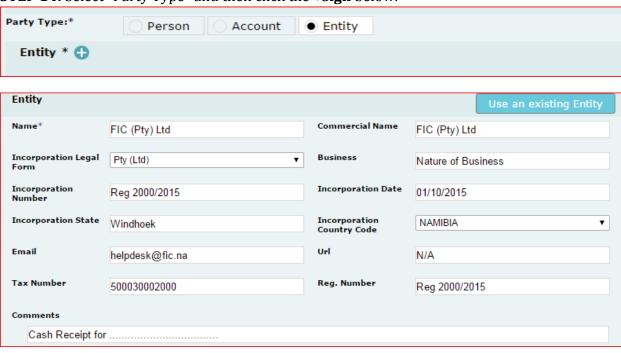

**STEP 15: SAVE and SUBMIT REPORT** 

| Submit Report | Save Report | Preview |
|---------------|-------------|---------|

### FINALLY: ENSURE RECEIPT OF THE BELOW EMAIL.

From: FIC Namibia [mailto:fic\_reporting@bon.com.na]

Sent: Thursday, October 15, 2015 3:13 PM Subject: FIU: submitted file(s) processed

The following file was successfully submitted to goAML: \_Web\_Report\_ReportID\_12545-0-0.xml

# 4. HOW TO CONTACT THE FIC

Financial Intelligence Centre P.O. Box 2882 No.71 Robert Mugabe Avenue Windhoek

Tel: +264 61 283 5100 Fax: +264 61 283 5259

Email: helpdesk@fic.na